### **Contents**

| First Time Users                               | 2  |
|------------------------------------------------|----|
| Filing Online                                  |    |
| Electronic Payment of Filing Fees              |    |
| Creating Electronic Notification Subscriptions | 18 |
| Subscriptions by Docket and/or Company         | 19 |
| Other Actions for logged in users              | 20 |
| My Filings                                     | 21 |
| Manage Subscriptions                           | 22 |

#### **First Time Users**

#### **Creating an NCID account:**

To use the Commission's electronic filing system, you must first create an account in the state's central identity management system, NCID. This should be done for each filer, even within the same company. To create an account, please go to:

https://accessproxy.myncid.nc.gov/NewUserRegistration.html,

Select either Individual or Business and follow the prompts to create an account.

NOTE: You must keep track of your challenge question answers to reset this account at any time in the future. NCUC does not maintain user accounts. Any future account maintenance (password resets, etc.) can be done at <a href="https://myncid.nc.gov/">https://myncid.nc.gov/</a>.

Once account creation is complete, this user ID and password can be used to log into the NCUC Online Filing System.

For more information about creating an NCID account and other NCID related questions, please go to:

https://it.nc.gov/support/ncid

#### **Filing Online**

Go to the user portal at:

https://starw1.ncuc.gov/NCUC/page/NCIDLogin/portal.aspx

Login with your NCID username and password and click the login button.

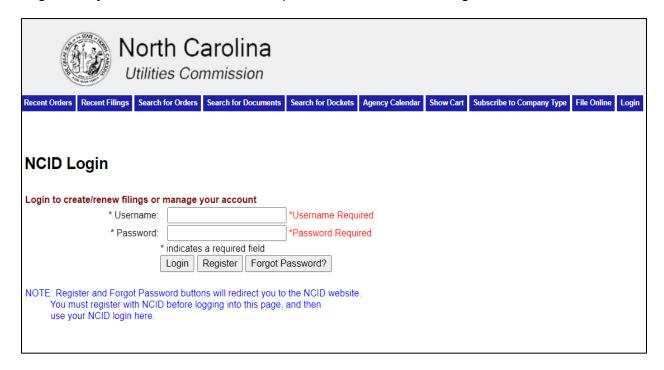

**Note:** You must have a docket number to electronically file online. If your filing does not have a docket number that was previously created, you will need to reserve one using the reserve docket number form on the Commission's website <a href="here">here</a>. The only filings that do not require a docket number are company folder filings.

Docket numbers must be displayed on the top page of all electronic correspondence in accordance with Commission rules. Filings received without docket numbers will be rejected: **Rule R1-8. DOCKET NUMBERS REQUIRED ON PLEADINGS AND PAPERS** All pleadings, papers and correspondence relating to formal proceedings to which docket numbers have been assigned shall refer to such docket numbers.

Once logged in, go to the File Online tab. Under Electronic Submissions, select Submit Electronic Filing.

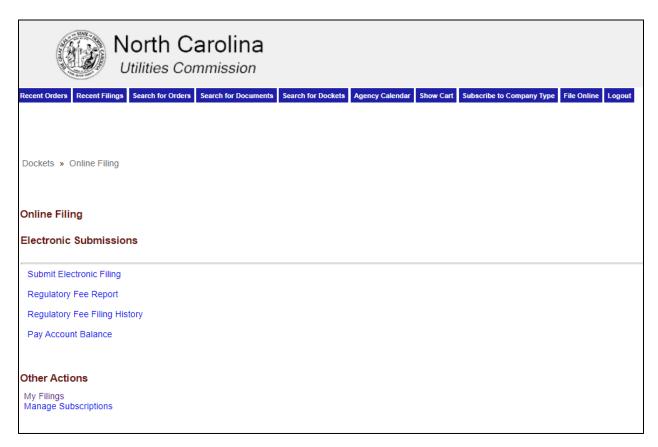

Select the correct filing type from the drop-down menu shown below and click submit.

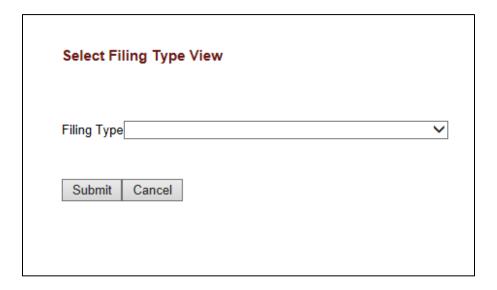

Type in the description of the filing. The synopsis is optional.

NOTE: If the filing is confidential, you must check the confidential box. You will need to file both a redacted and non-redacted version of a filing, but they must be filed as two separate filings, and you must be sure to file the non-redacted version as confidential. The word "confidential" should be included in the description of the confidential filing and the word "redacted" should be included in the description of the redacted filing.

Click next.

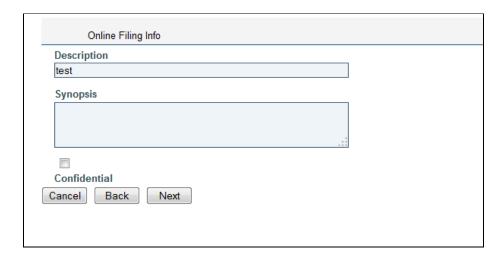

The entity/company selection is required. The filing must be for a company that is regulated by the Commission. If you are unsure of this or if you are a company that is requesting to be registered with the Commission, please contact the NCUC Chief Clerks Office at 919-733-7328.

To search for a company, type in any part of a company name and click search. Wildcard searches are allowed by using an asterisk (for example E\*).

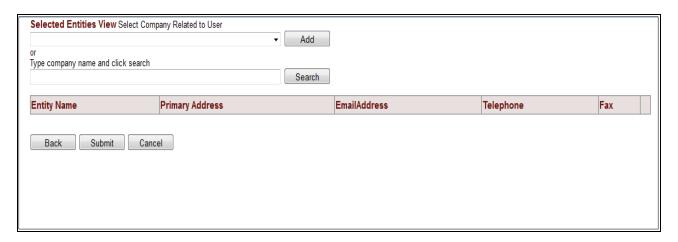

If the company/entity is found, click the Entity name to select it.

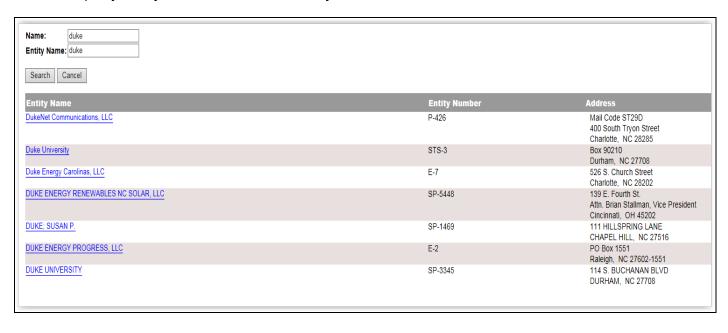

The company/entity will be added. If this entity is not correct, click the delete link and select again. Otherwise, click the submit button.

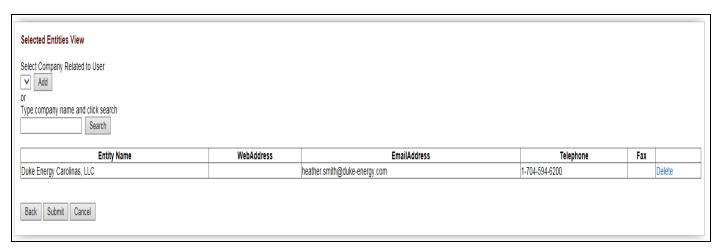

If a company/entity was not correctly added to the filing, you will receive this message. Click the return button to search for a company/entity. If you are unsure of this or if you are a company that is requesting to be registered with the Commission, please contact the NCUC Chief Clerks Office at 919-733-7328.

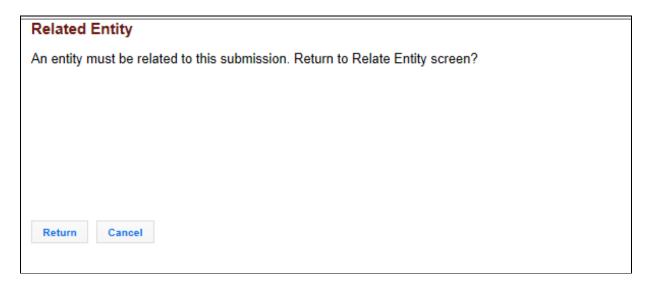

**Note:** You must have a docket number to electronically file online. If your filing does not have a docket number that was previously created, you will need to reserve one using the reserve docket number form on the Commission's website <a href="here">here</a>. The only filings that do not require a docket number are company folder filings.

To see dockets related to the company/entity previously selected, click the drop-down menu and select the correct docket. Click the add button. Repeat this process for each applicable docket/matter. If all related dockets have been added for this filing, click the submit button.

#### or

To perform a docket search or to file into a closed case/matter, type in the docket number or partial docket number with a wildcard search (for example E-7\*) and click the search button.

| Related Dockets                                                                                                    |
|----------------------------------------------------------------------------------------------------|
| Please select the open matter(s) for this filing. You will repeat this process for each applicable matter. Do not make a selection if your filing is for a new matter or not associated with a matter. Use the search function i you want to submit this filing into a closed matter |
| Select Docket related to Companies                                                                                                    |
| E-7 Sub 0 - reserved test                                                                                                    |
| or                                                                                                    |
| Type in Docket Number and click search                                                                                                    |
| Search                                                                                                    |
|                                                                                                    |
| Docket # Description                                                                                                    |
|                                                                                                    |
| Back Submit Cancel                                                                                                    |
|                                                                                                    |
|                                                                                                    |

Click on the correct docket number if found. To search with a partial number, enter the numbers and an asterisk to do a wildcard search (for example e-7\*) and click search. Once the correct docket is found, click on the docket number link to select it.

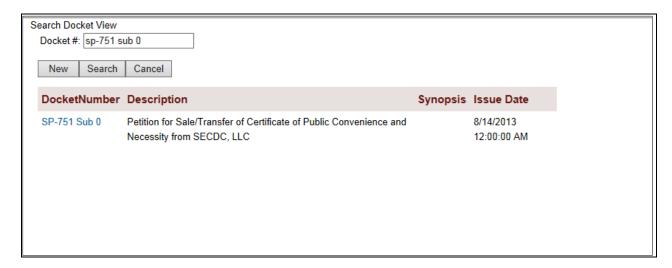

If all related dockets have been added for this filing, click the submit button.

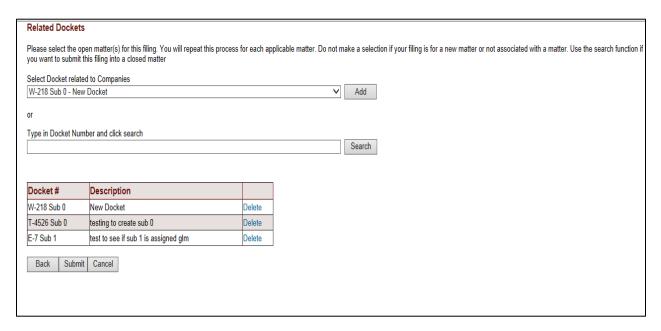

Enter a contact name and contact phone number for the filer. These fields are required. This information should be about the person who is actually submitting the electronic filing. It will only be used by the Chief Clerks office to contact the filer if necessary.

| File Submission Contact Inform     | nation |
|------------------------------------|--------|
| File Submission Contact Informati  | on     |
| Contact Name  Contact Phone Number |        |
| Cancel Back Next                   |        |

At least one document is required per filing. To upload a document(s), click the browse button. Only PDF documents are accepted.

Once each file is found and selected, an optional description may be entered. You must click the Add File button to complete the file upload for each file. If the files are correctly uploaded, the file name and file size will be displayed. The file size upload limit is 50MB per file. If your document is larger than this, please split it into multiple documents for uploading. Once all files are uploaded, click the submit button.

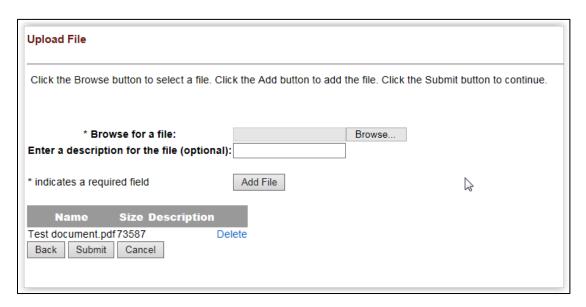

If there is no fee associated with this filing, the screen below will be displayed. Click Finalize Submission. For filings with fees, see page 14.

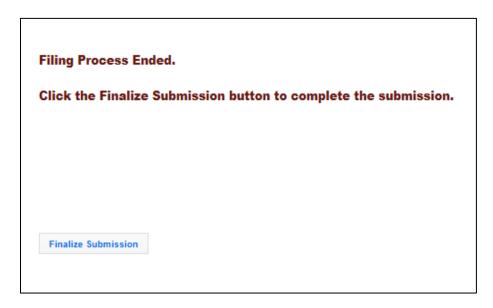

Click the "Finished" button to complete the filing and return to the web portal.

| Submission Complete! Thank you. |  |
|---------------------------------|--|
| Submission Finished.            |  |
| Finished                        |  |
|                                 |  |
|                                 |  |
|                                 |  |

### **Electronic Payment of Filing Fees**

When the filing type selected requires a fee, the screen below will be displayed with the fee amount. The accepted payment methods are credit card and electronic check. Click the pay now button to continue.

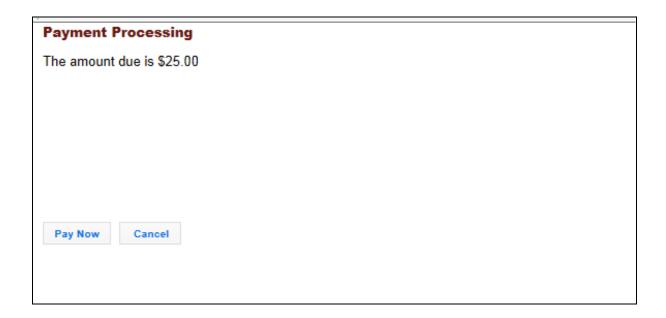

Select either pay by electronic check or credit card and click next.

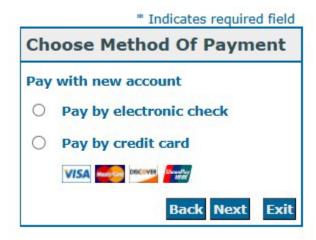

The required information is marked with an asterisk. Once all information is entered, click next.

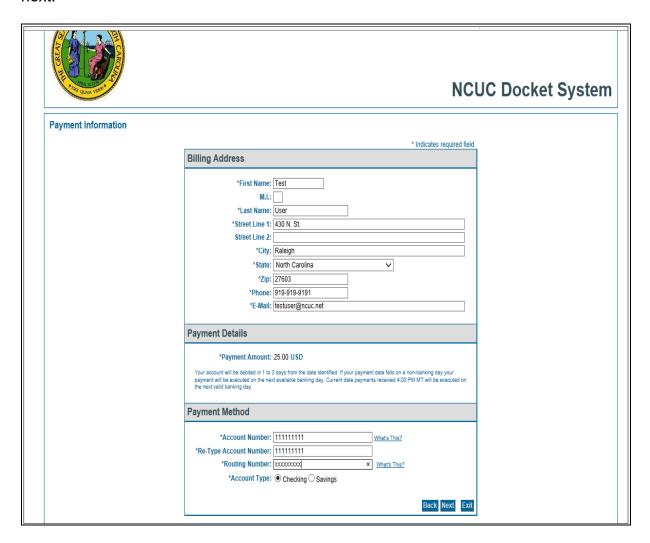

Review the payment information. If all information is correct, click the Pay Now button. If corrections are needed, click the back button.

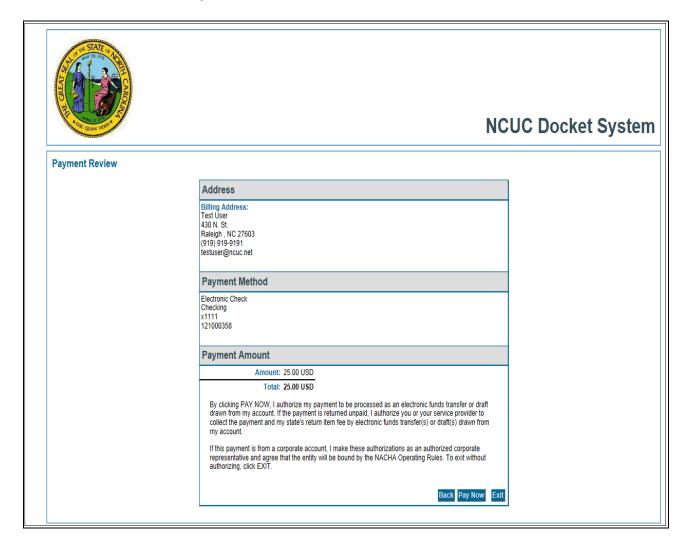

A receipt screen will be displayed. The receipt can be printed if necessary, by clicking the Printable Receipt link. You must click the Exit button to correctly complete the transaction.

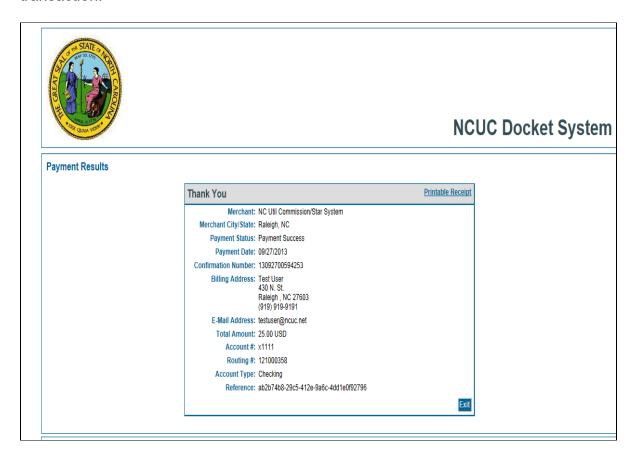

Click Finalize Submission to complete the filing.

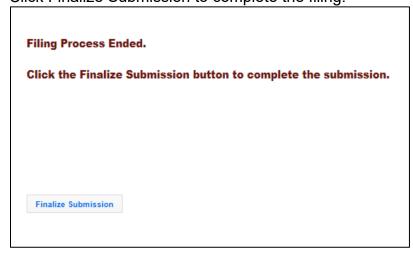

### **Creating Electronic Notification Subscriptions**

Electronic Notification Subscriptions can be created for the following:

- By Company Type for all filings, all orders or both
- By Docket for all filings, all orders or both
- Notification can be set for delivery every 15 minutes or daily at 6pm EST.

#### **Subscriptions by Company Type**

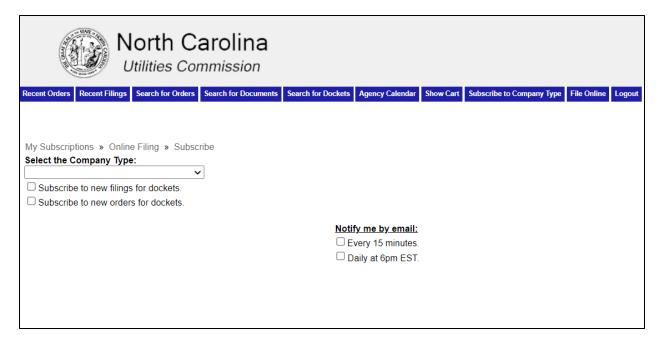

Under "Select the Company Type", use the drop-down menu to find the correct type and click to select it. Use the checkboxes to subscribe to all filings, all orders or both. Under "Notification by Email", select the frequency for delivery. Click the subscribe button.

### Subscriptions by Docket and/or Company

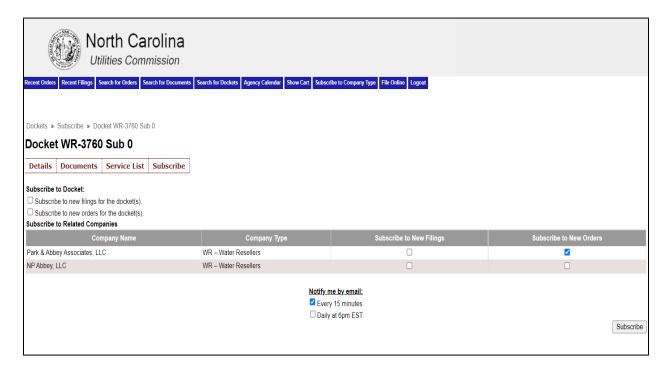

To receive notifications for a docket or company, select the Search for Dockets tab. Search for, select and open the correct docket.

Go to the Subscribe menu under that docket number. Use the check boxes under "subscribe to docket" to select new filings and/or orders for the docket.

To subscribe to notifications for the related company on that docket, check the appropriate box to subscribe to new filing and/or new orders. Under Notify me by email, select the frequency for delivery. Click the subscribe button in the lower right corner of the screen.

### Other Actions for logged in users

Additional actions are available for registered/logged in users:

My Filings: Displays all filings that the logged in user has submitted.

Manage Subscriptions: Used to update or unsubscribe to electronic subscriptions.

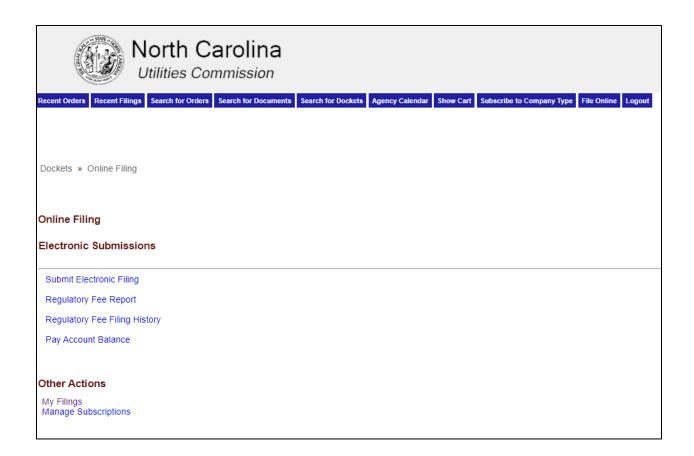

#### **My Filings**

Under Other Actions, click on the My Filings link. Filings for the user are displayed and may be sorted by status.

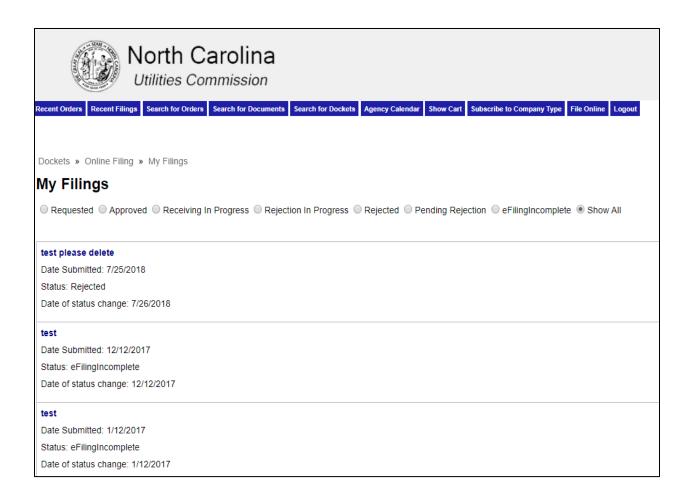

### **Manage Subscriptions**

Click on the File Online tab, and under Other Actions, click the Manage Subscriptions link

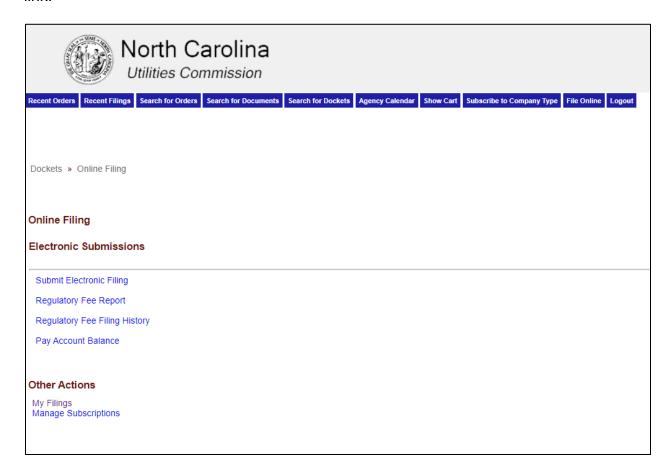

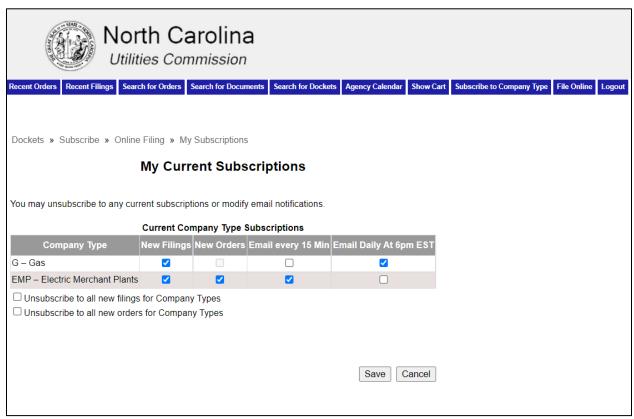

All subscriptions that have been created by this account will be displayed. Modify selections by checking or unchecking the appropriate boxes. Click the Unsubscribe boxes to unsubscribe to the appropriate subscription types.